# **Course Registration** Quick Reference Guide

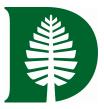

| Step by Step                                                                                                    |                                                                                                    |                                                                                                    |
|----------------------------------------------------------------------------------------------------|----------------------------------------------------------------------------------------------------|----------------------------------------------------------------------------------------------------|
| Step 1: Access the course election and registration tileDartHubStep 2: Select the appropriate term                                                                                                    | e on Course Electio                                                                                                    | on and Registration Worksheet                                                                                                    |
| Step 3: Search for Courses using the Course Search b<br>This will take you to the Registration Timetal                                                                                                    |                                                                                                    | ges Course Search Reset                                                                                                    |
| Step 4: Search by either Subject or General Education                                                                                                    | n Requirements select a Searcl                                                                                                    | п Туре                                                                                                    |
| The CRN number of the course you chose shows in the we <b>Note:</b> Only three courses can be entered during course ele                                                                                                    |                                                                                                    | General Education Requirements                                                                                                    |
| <b>Note for Writing 5 and First-Year Seminars:</b> First-Yea<br>Writing courses are automatically highlighted in the Time<br>the FYS course type column. The Registration Timetable<br>reminders that you must elect these courses. | table results; also note                                                                                                    | 201109         90653         WRIT         005         25         N         Expository<br>Writing           201109         90655         WRIT         080         01         N         Independent<br>Research             |
| Timetable of Class Meetings - Election Winter Term 2011         **** You are required to select a First Year Seminar this term ***                                                                                                  | ed to select a WRITING 5 COURSE this term **                                                                                                    | 201101 12259 AAAS 010 01 N Intro African American Studies                                                                                                    |
| For more information, https://www.dartmouth.edu/reg/guides/csel/csel_student_firstyear.html                                                                                                    |                                                                                                    | 201101         11255         AAAS         011         01         N         Introduction African Studies           201101         12010         AAAS         014         01         N         Pre-Colonial African History |
| Step 5: Select Course                                                                                                    | Unscripted         Sale         Title           select         erm         CRN         Subj         Num         Sec         Title           E         201009         9276         ECOH         001         01         The Brice Statem           E         201009         9276         ECOH         001         02         The Brice Statem | 11 312 Silsby Hall Elisabeth Curtis SOC 45 CC                                                                                                    |
| Add selected courses to worksheet using the button.                                                                                                    | COUN 001 03 The Price System<br><u>ECON</u> 001 04 The Price System<br>Course Election and Registration Worksheet                                                                                                    |                                                                                                    |
| Add Courses To Work Sheet Step 6: Submit Changes                                                                                                    | CRNs<br>92765<br>Submit Changes Course Search Reset                                                                                                    |                                                                                                    |
| Step 7: Review and Modify                                                                                                    | Current Schedule - 201009                                                                                                    |                                                                                                    |
| <b>Note:</b> Status = "Elected" This will change to "Registered" when the Course Changes period begins.                                                                                                    |                                                                                                    | Instructor           D2765 ECON 001 ZZ The Price System TBA           To remove this election, select                                                                                                    |
| For detailed information on this process, see <a href="http://www.dartmouth.edu/reg/guides/csel/csel_student_howto.html">http://www.dartmouth.edu/reg/guides/csel/csel_student_howto.html</a>                                       | Billing Hours:         0.000           Minimum Hours:         0.000           Maximum Hours:         4.000           Date:         Oct 27, 2010 04:40 pm                                                                                                    | 'Remove Election' from the Action<br>drop down box and click 'Submit<br>Changes'                                                                                                    |
| Registration Schedule                                                                                                    |                                                                                                    |                                                                                                    |

# http://www.dartmouth.edu/reg/registration/reg\_sched.html

## **Tips and Tricks**

- Plan your courses early and meet with your academic advisor. Be sure to check your degree audit.
- It does not matter if you elect on the first or last day of course election.
- You can go back and change your elections prior to the processing period.
- You may need more than one type of permission/override to register for a course.
- Give the Faculty/Proxy plenty of time when requesting permission/override.

### How is a Permission/Override Granted?

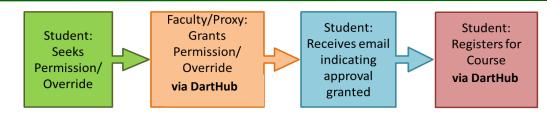

- When you contact the department to request permission, please be sure to give them the details of the course and provide your student ID. After a permission/override has been granted, an email is sent to you.
- If you are unable to elect a course, it could be for several reasons. Make sure to read the error message carefully so that you know why you could not elect a course. Please refer to the FAQ (http://www.dartmouth.edu/reg/guides/csel/csel\_student.html) for descriptions of the error messages.
- After receiving email notification, you must still register for the course, using DartHub. Faculty grant permission, students register. You do not need to come to the Registrar's Office. The permission will remain active until the end of Add/Drop.

### **Types of Permissions/Overrides**

- Instructor Permission: The student must gain approval prior to registering for the course.
- Prerequisite: When a student has not taken the required prerequisite course, this override will allow him or her to register for the course.
- NOTE: Biology, Psychology, Sociology, Economics, Chemistry, Engineering Sciences, French and Italian Languages, and Literatures, Philosophy, Studio Art, Public Policy and Math are using Banner Prerequisite checking
- Enrollment Limit: The student has been granted permission to register even though the official enrollment limit has been reached.

### **Course Election Features**

- During Course Election, enter your ideal schedule into DartHub based on the Registration Timetable. The resulting schedules are made available a few days after the election period ends for returning students, and later that day for entering students during fall term.
- You may make any needed changes during the "Course Changes" and "Add/Drop" periods.
- Permissions are granted electronically.
- Banner checks prerequisites before you gain entry into a course for the following departments only: Biology, Chemistry, Economics, Mathematics, Psychology and Sociology.
- First Year Seminars and Writing 5 courses are elected at the same time as all other courses. These courses will be highlighted in the Registration Timetable the term when you are scheduled to take them.

| Additional Help                                                   |                                                                                                    |  |
|-------------------------------------------------------------------|----------------------------------------------------------------------------------------------------|--|
| If you have this type of question                                 | Go here for help/support                                                                                                    |  |
| General reference questions about Course Election<br>for students | http://www.dartmouth.edu/reg/ and click on<br>Course Election Reference Guide                                                                                             |  |
| Technical issues such as problems accessing<br>DartHub            | help@dartmouth.edu or call 6-2999                                                                                                    |  |
| Help with selecting courses                                       | Faculty Advisors and Undergraduate Deans: (603) 646-2243<br>Dean.of.Undergraduate.Students@dartmouth.edu                                                                  |  |
| Help with Course registration                                     | Registrar's Office: (p) 603-646-2246 (e) <u>registrar@dartmouth.edu</u><br>Office hours:<br>Send questions to (e) <u>registrar@dartmouth.edu</u> or call (p) 603-646-2246 |  |